# Animiertes Hamburger Menü

Zum Divi Theme Builder gehen und ein neues Template erstellen. Und dann auf Add Custom Header/Add Global Header klicken und Build custom header auswählen

## **Logo und Hamburger Icon**

In die Einstellungen der bereits vorhanden Sektion gehen und einstellen: Background Color: transparent Zum Design Tab wechseln und unter Spacing hinterlegen: Padding top und bottom: 0px Dann zum Advanced Tab gehen und unter Position einstellen: Position: Fixed Location: Top Left (Standardeinstellung lassen)

Z Index: 13

Jetzt eine neue Reihe hinzufügen mit folgendem Layout:

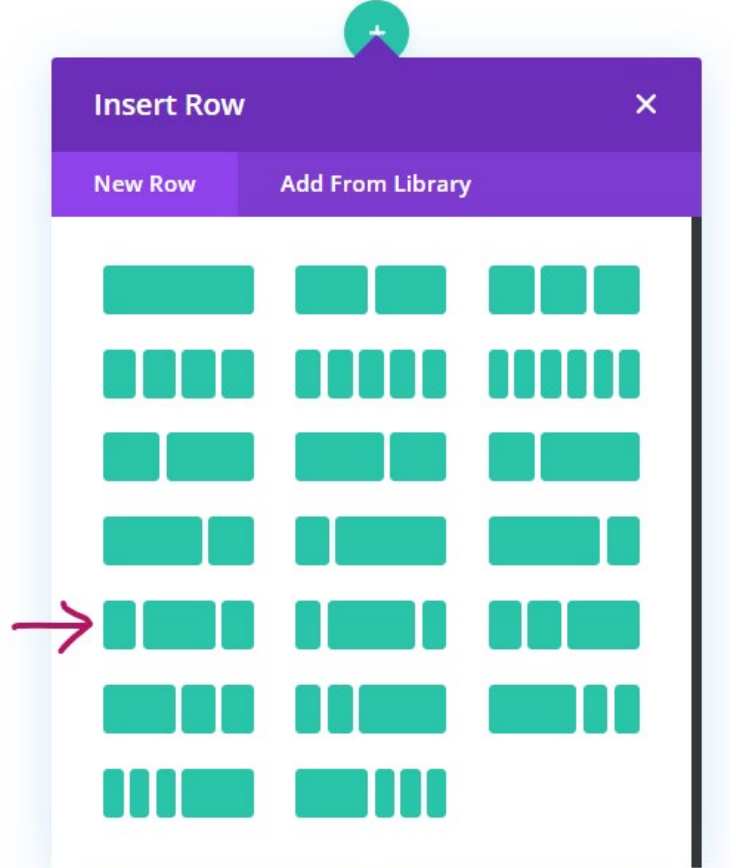

In die Einstellungen der Reihe gehen und unter dem Design Tab unter Sizing folgendes einstellen:

Use Custom Gutter Width: Yes Gutter Width: 1 Equalize Column Heights: Yes Width: 95% Max Width: 100% Und unter Spacing hinterlegen: Padding top und bottom: 0px

Zum Advanced Tab wechseln und folgenden CSS hinterlegen: Custom CSS – Module Elements – Main Element

**display**: flex;

Als nächstes in die erste Spalte der Zeile ein Image Modul hinzufügen

Image Modul

Logo hochladen

Bei Seite mit Unterseiten unter Link die Startseite verlinken

Image Link URL: Homepage Link

Zum Design Tab wechseln und folgendes unter Sizing einstellen

Max Width: 80px Desktop, Tablet & Phone: 50px

Zum Advanced Tab wechseln und folgendes unter Position einstellen

Position: Absolute

Location: Top Left (Standardeinstellung lassen)

Vertical Offset: 20px

Als nächstes ein Text Modul in die 3. Spalte geben (fürs Hamburger Icon)

In die text/html Ansicht des Contents gehen und folgende html tags einfügen

<**span** class="line line-1"></**span**> <**span** class="line line-2"></**span**> <**span** class="line line-3"></**span**>

Als nächstes unter dem Design Tab unter Sizing einstellen

Width: 80px Height: 80px Und folgendes Spacing hinterlegen:

- Top und Bottom Padding:
	- Desktop: 10px
	- Tablet & Phone: 17px
- Left Padding:
	- Desktop: 15px
	- Tablet & Phone: 30px
- Right Padding:
	- Desktop: 15px
	- Tablet & Phone: 10px

Zum Advanced Tab wechseln und folgende Position eingeben:

Position: Absolute

Location: Top Right Corner

## **Hamburger Menu mit Menüpunkten erstellen**

Eine neue Sektion hinzufügen und in die Einstellungen gehen Background: Gradient Background zb: Stop 1: #4158D0 Stop 2: #C850C0 Stop 3: #FFCC70 Conical Gradient Direction: 360deg (Wenn linear gradient dann beide Gradient Stops auf 50%) Zum Design Tab wechseln und unter Sizing einstellen: Min Height: 100vh Max Height: 100vh Und unter Spacing: Padding top und bottom: 0px Zum Advanced Tab wechseln und unter Visibility einstellen: Horizontal Overflow: Hidden Vertical Overflow: Hidden Unter Position einstellen:

Position: Fixed

Location: Top Center

Eine neue Reihe mit 2 Spalten (50-50) in diese Sektion einfügen In die Einstellungen der Reihe gehen und im Design Tab einstellen: Sizing: Use Custom Gutter Width: Yes Gutter Width: 1 Equalize Column Heights: Yes Width: 100% Max Width: 100% Max Height: 100vh

Unter Spacing hinterlegen:

Padding top und bottom: 0px

Zum Advanced Tab wechseln und unter Visibility einstellen:

Horizontal Overflow: Hidden

Vertical Overflow: Hidden

Und unter Position hinterlegen:

Position: Absolute

Location: Top Center

Als nächstes in die Einstellungen der ersten Spalte gehen

Zum Design Tab wechseln und unter Spacing eintsellen:

Top Padding:

- Desktop: 24vh
- Tablet & Phone: 10vh

Bottom Padding:

- Desktop: 24vh
- Tablet & Phone: 5vh

Left & Right Padding: 13%

### **Optional**

Zusätzlich unter Border folgendes einstellen:

Right Border Width:

- Desktop: 2px
- Tablet & Phone: 0px

Right Border Color: zb. #fff

Bottom Border Width:

- Desktop: 0px
- Tablet & Phone: 2px

Bottom Border Color: zb. #fff

Als nächstes zu den Einstellungen der zweiten Spalte wechseln:

Zum Design Tab wechseln und im Design Tab unter Spacing hinterlegen:

Top & Bottom Padding:

- Desktop: 24vh
- Tablet & Phone: 5vh

Left & Right Padding: 13%

Nun fügen wir ein Text Modul in die erste Spalte mit einem Text:

Zb. Navigation oder Menü

Zum Design Tab wechseln und Text formatieren

Zb.

Font: Lato

Font Weight: Bold

Font Style: Uppercase

Text Color: zb. #fff

Text Size: 1.5vw Desktop, 2.5 vw Tablet, 3.8vw Phone

Optional: Letter Pacing: 3 bis 5 px

Und unter Spacing hinterlegen:

Margin Bottom: 5vh

Textmodul duplizieren und in die 2. Spalte schieben.

Inhalt wie gewünscht ändern, zb:

Kontakt oder E-Mail oder ähnliches

Nun ein weiteres Textmodul in Spalte 1 einfügen

Zum text/html Tab unter Body wechseln und folgenden html hinterlegen:

```
<span style="color: #000000;">01—</span> <a href="#">Services</a> <span
class="toggle-sub-menu" style="color: #ffffff;">+</span>
<ul>
<li><a href="#">Web Design</a></li>
<li><a href="#">Fotografie</a></li>
</ul>
```
Danach zum Design Tab wechseln und den Text formatieren:

Zb Body bzw. Fließtext Font: Merriweather Text Color: zb. #000 Font Weight: Light Text Size: 2.7vw Desktop, 4vw Tablet, 6vw Phone Text Letter Spacing: 0.1em Text Line Height: 1.5em

Link Text

Link Text Color: zb. #000

Unordered List Text Settings:

Font: Merriweather

Font Weight: Bold

List Font Style: Uppercase

Text Size: 1.5vw Desktop, 2.5vw Tablet, 3.5vw Phone

Line Height: 2em

List Style Type: None

List Style Position: Inside

Und folgendes Spacing hinzufügen:

Top & Bottom Padding: 5%

Als nächstes Text Modul duplizieren und wenn hier zb. keine Unterseiten sind (sub menu items) dann diese löschen.

<**span** style="color: #000;">02—</**span**> <**a** href="#">Portfolio</**a**>

Nun kann man, je nachdem ob man einen Menüpunkt mit Untermenüpunkten oder ohne braucht, das jeweilige duplizieren und den Inhalt ändern.

Zb. einmal für

About

Kontakt

Nun ein weiteres Text Modul in Spalte 2 einfügen mit dem benötigten Inhalten:

Zb. E-Mail Adresse oder Telefonnummer

Zum Design Tab wechseln und Text formatieren:

Font: Lato

Color: #fff

Text Size: 1.2vw Desktop, 2.4vw Tablet, 3.4vw Phone

Letter Spacing 1px

Line Height: 1.5em

Und unter Sizing folgendes hinterlegen: Width: 48%

Und unter dem Advanced Tab unter Custom CSS einfügen:

Module CSS – Main Element:

### **display**: inline-block;

Damit kann man 2 Textmodule nebeneinander geben (falls gewünscht).

Danach Textmodul 2 duplizieren falls gewünscht und Content ändern.

#### **Funktionalität und Interaktivität hinzufügen**

In das Textmodul für das Hamburger Icon in die Einstellungen gehen und diesem Modul folgende CSS Klasse geben

CSS Class: fullwidth-open

Weiters der 2. Sektion (in der die einzelnen Menüelemente sind) folgende CSS Klasse geben:

CSS Class: fullwidth-menu

Jetzt müssen wir noch jedem einzelnen (Text) Modul in der 2. Sektion folgende CSS Klasse geben:

CSS Class: stagger-effect

Und weiters jedem Menüpunkt (Text Module mit den Menüpunkten drinnen) eine weitere CSS Klasse geben:

CSS Class: stagger-effect

PLUS

CSS Class: main-menu-item

Jetzt ein Code Modul in die 2. Spalte der 1. Sektion hinzufügen

Code Modul mit CSS Code und JS befüllen (siehe Webseite)

Sobald alles fertig ist müssen wir noch im Code Modul folgendes löschen

Nach /\*enable class below…\*/

/\* und \*/ löschen